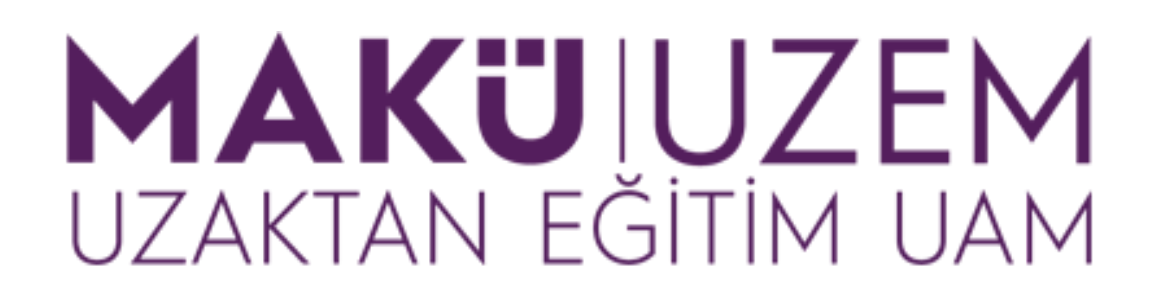

**Öğrenme ve Öğretme Geliştirme Kılavuzları**

**Uzaktan Eğitim Öğrenme Yönetim Sistemi Ortak Dersler için Şablon Ders İçeriklerinin Aktarılması (Öğretim Elemanı)**

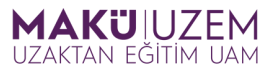

## **Bu kılavuz Burdur Mehmet Akif Ersoy Üniversitesi Uzaktan Eğitim Uygulama ve Araştırma Merkezi tarafından öğretim yönetim sistemi kullanımı hakkında bilgi sağlamak amacıyla hazırlanmıştır.**

## **İÇİNDEKİLER**

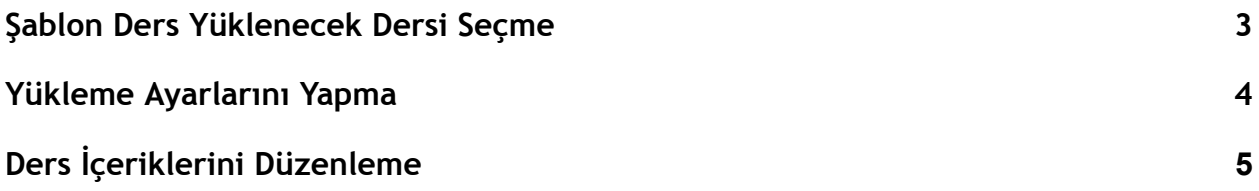

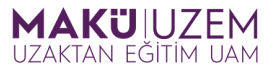

 $2<sup>†</sup>$ 

**1.** Öğrenme yönetim sistemine giriş yaptıktan sonra ilgili şablon ders içeriklerini (1) eklemek istediğiniz **derse gidin (2)**.

Ana sayfa Kontrol paneli Kurslarım Destek v **Kurslarım** Kurslara genel bakış Tümü  $\sim$   $\int$  Ara Kurs adına göre sırala  $\vee$  | Kart  $\vee$ Bilişim Teknolojileri Şablon Ders Tanıtım Dersi Ortak Ders Şablonları Category 1

 $\colon$ 

**2.** Boş ders içerisinde bulunan **Daha fazla (1)** menüsünü kullanarak **Kurs yeniden kullanımı (2)** seçeneğine tıklayın.

 $\mathbf{1}$ 

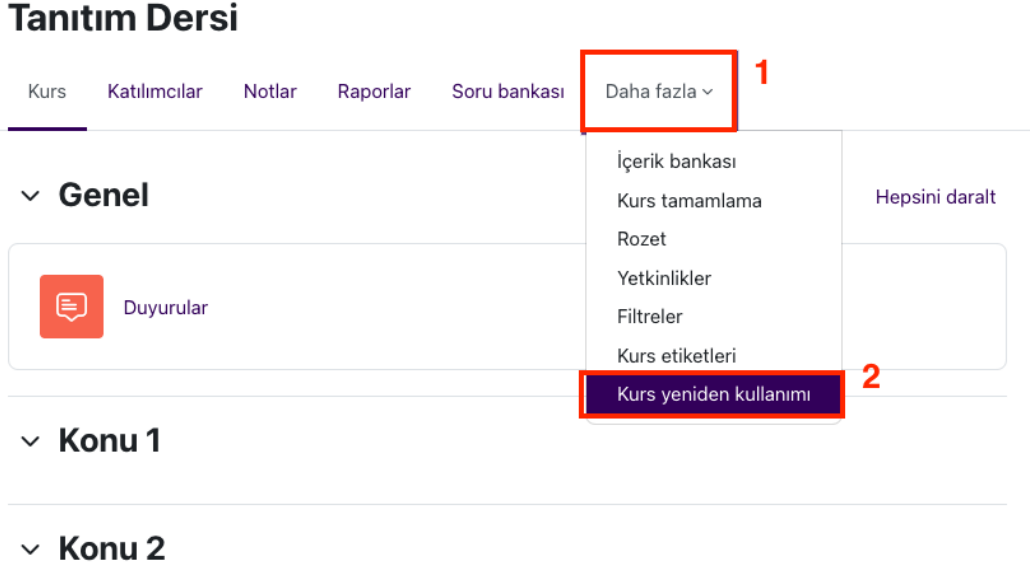

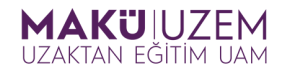

**3.** İçeriğini aktarmak istediğiniz şablon dersi **Verinin alınacağı ders (1)** bölümünden seçin. Eğer bu alanda size tanımlanmış fazla ders seçeneği var ise ilgili şablon dersi ismini **Kursları ara (2)** form alanına yazarak ve Ara düğmesini kullanarak arayabilirsiniz. Dersinizi bulduktan ve seçtikten sonra **Devam (3)** düğmesine tıklayın.

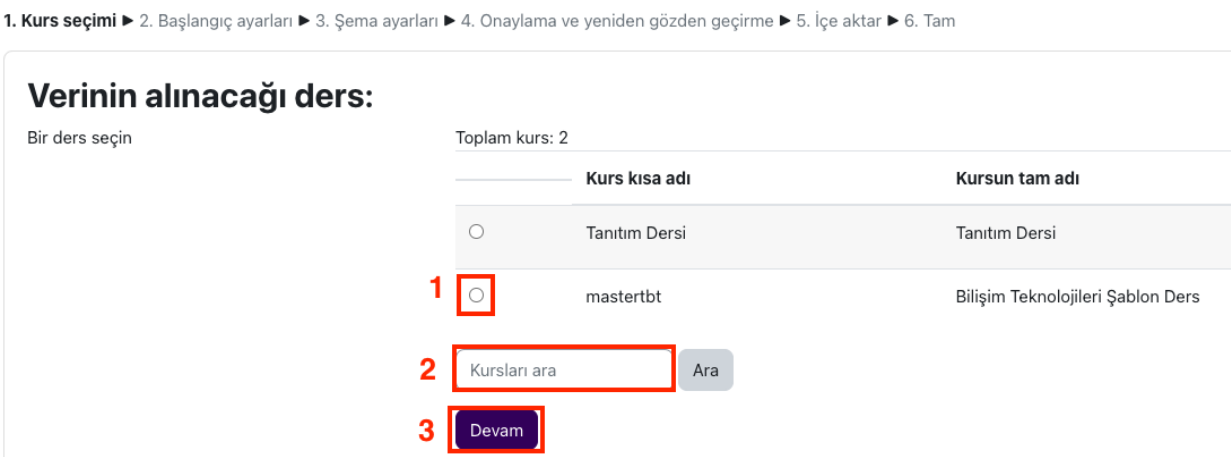

**4.** İçe aktarma ayarlarının bulunduğu adımda hiç bir ayarı değiştirmeden son adıma git düğmesini kullanarak aktarma işlemine devam edin.

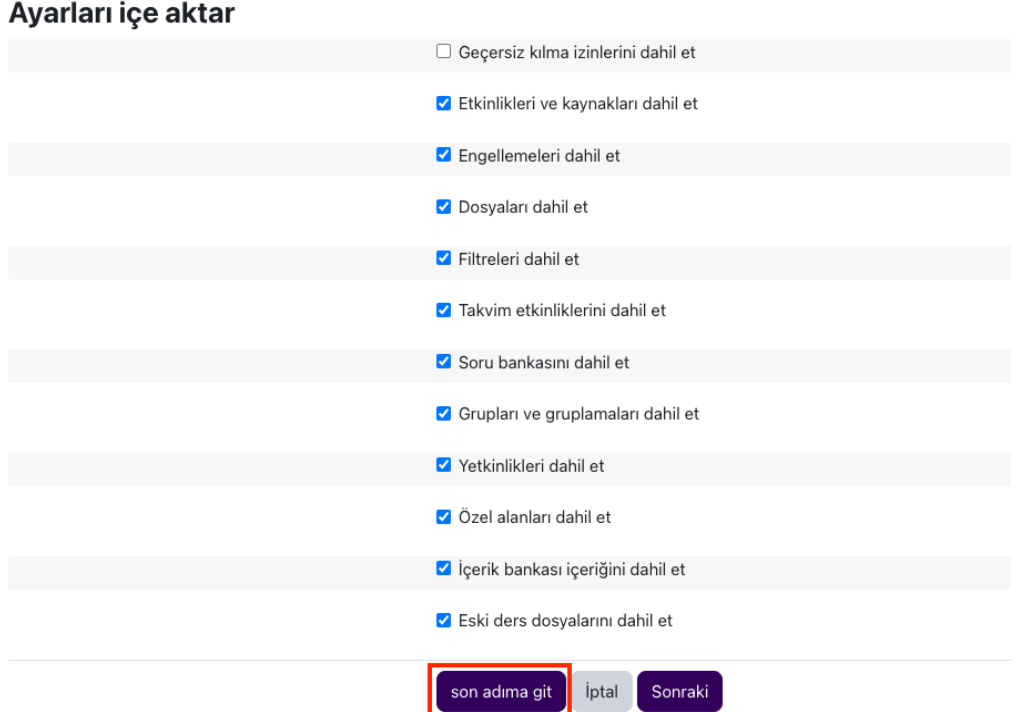

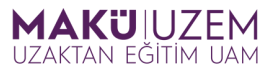

**5.** Aktarma işlemi ders içeriğine göre değişecek bir hızda tamamlanacaktır. Bu işlem sonuçlandığında Devam düğmesini kullanarak aktarılan ve kullanıma hazır dersinize geri dönebilirsiniz.

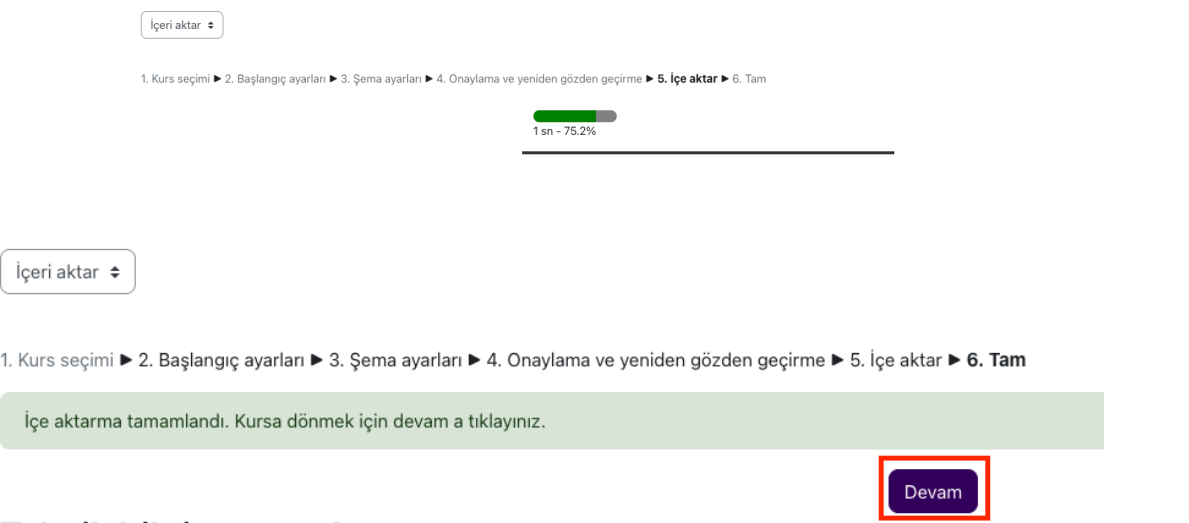

**6.** Artık dersinizin içerisinde Düzenleme modunu açarak değişiklik yapabilirsiniz.

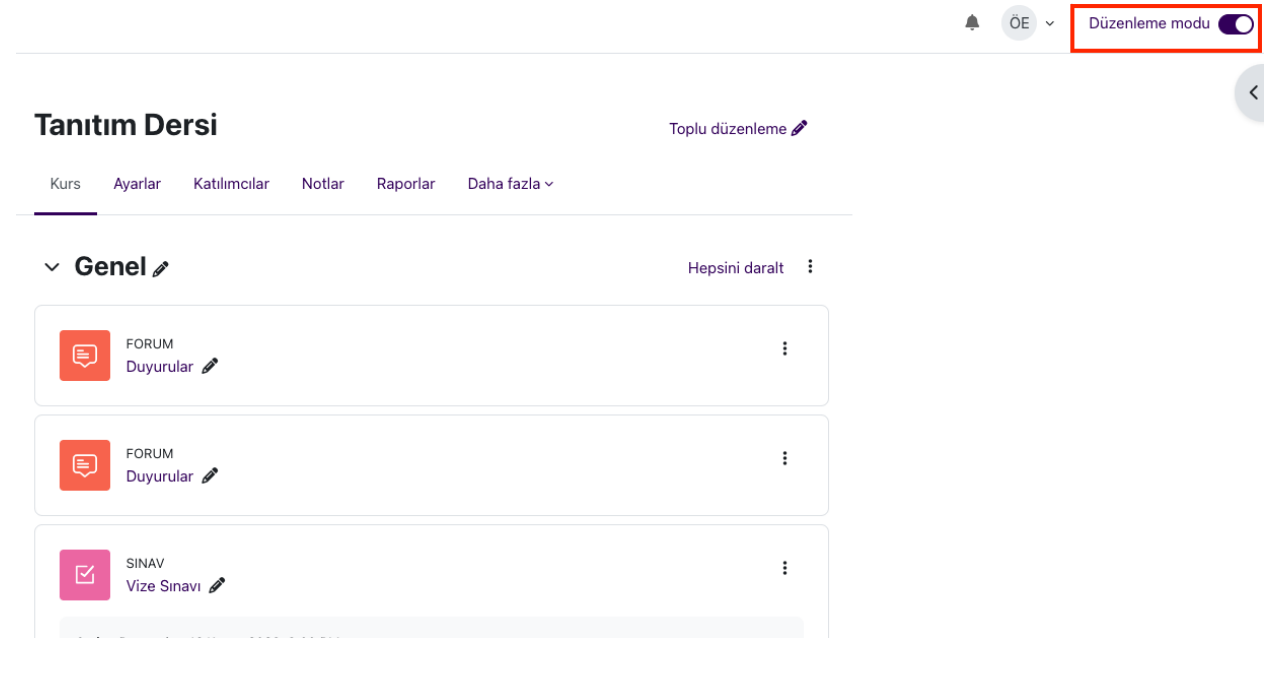

**Tebrikler, uzaktan eğitim öğrenme yönetim sisteminde şablon ders içeriklerini kendi dersinize başarıyla aktardınız.**